内容に関するご質問は ida@cc.u-tokyo.ac.jp まで、お願いします。

1

### [Reedbush編]

第119回 お試しアカウント付き 並列プログラミング講習会 「 **Altair HyperWorks**実行」

スパコンへのログイン・ テストプログラム起動

東京大学情報基盤センター 特任准教授 伊田 明弘

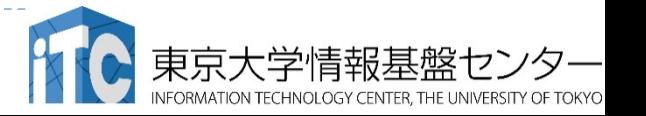

### スパコンへのログイン・ ファイル転送・基本コマンド

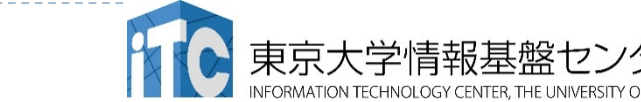

2 講習会: ライブラリ利用 [RB]

# Reedbushへログイン

- ▶ ターミナルから、以下を入力する \$ ssh reedbush-u.cc.u-tokyo.ac.jp -l tYYxxx 「-l」はハイフンと小文字のL、 「tYYxxx」は利用者番号(数字) "tYYxxx"は、利用者番号を入れる 接続するかと聞かれるので、 yes を入れる ▶ 鍵の設定時に入れた 自分が決めたパスワード(パスフレーズ) を入れる
- ▶ 成功すると、ログインができる

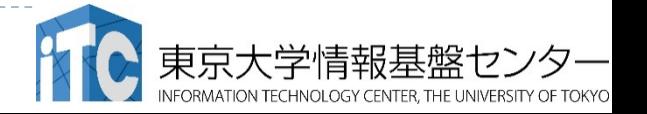

### Reedbushにおける注意

- ログインするとホームディレクトリ(/home/gt00/t001XX)にいます。
- ▶ /home ファイルシステムは容量が小さく、ログインに必要なファイル だけを置くための場所です。
	- /home に置いたファイルは計算ノードから参照できません。ジョブの実行も できません。
- ▶ 計算に必要なファイルは、/lustre ファイルシステムに移動(mv)させ てください。
- ホームディレクトリ: /home/gt00/t001XX
	- ▶ cd コマンドで移動できます。
- Lustreディレクトリ: /lustre/gt00/t001XX
	- cdw コマンドで移動できます。

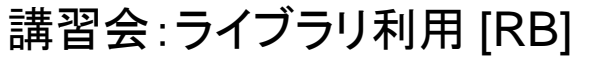

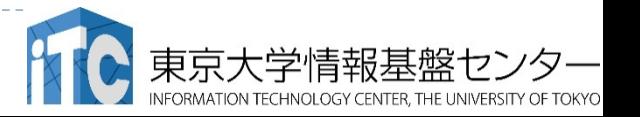

# PCのファイルをReedbushに置く

## ▶ ターミナルから、以下を入力する

- \$ scp ./a.f90 tYYxxx@reedbush-u.cc.u-tokyo.ac.jp: 「tYYxxx」は利用者番号(数字) "tYYxxx"は、利用者番号を入れる
- ▶ PCのカレントディレクトリにある"a.f90"を、Reedbush上 のホームディレクトリに置く
- ディレクトリごと置くには、"-r" を指定

\$ scp -r ./SAMP tYYxxx@reedbush-u.cc.u-tokyo.ac.jp:

▶ PCのカレントディレクトリにあるSAMPフォルダを、 その中身ごと、Reedbush上のホームディレクトリに置く

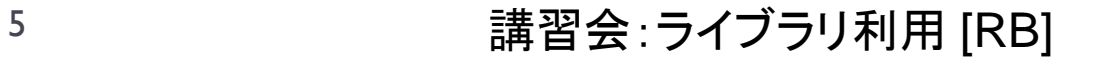

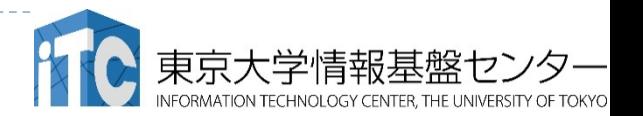

# ReedbushのデータをPCに取り込む

### ▶ ターミナルから、以下を入力する

- \$ scp tYYxxx@reedbush-u.cc.u-tokyo.ac.jp:~/a.f90 ./ 「tYYxxx」は利用者番号(数字) "tYYxxx"は、利用者番号を入れる
- ▶ Reedbush上のホームディレクトリにある"a.f90"を、PC のカレントディレクトリに取ってくる
- ディレクトリごと取ってくるには、"-r" を指定
- \$ scp -r tYYxxx@reedbush-u.cc.u-tokyo.ac.jp:~/SAMP ./
- Reedbush上のホームディレクトリにあるSAMPフォルダ を、 その中身ごと、PCのカレントディレクトリに取ってくる

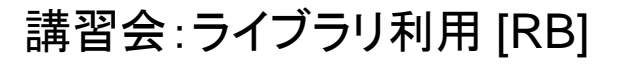

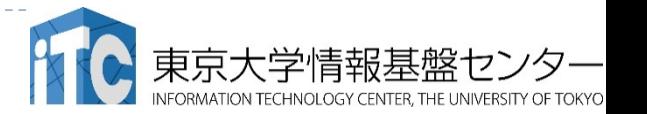

### UNIX備忘録

- ▶emacsの起動: emacs 編集ファイル名
	- ▶ ^x ^s (^はcontrol) :テキストの保存
	- ^x ^c : 終了 ( ^z で終了すると、スパコンの負荷が上がる。絶対にしないこと。)
	- ▶ ^g : 訳がわからなくなったとき。
	- ▶ ^k : カーソルより行末まで消す。 消した行は、一時的に記憶される。
	- ▶ ^y : ^kで消した行を、現在のカーソルの場所にコピーする。
	- ▶ ^s 文字列 : 文字列の箇所まで移動する。
	- ▶ ^M x goto-line : 指定した行まで移動する。

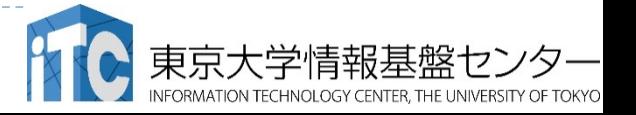

### UNIX備忘録

#### ▶ rm ファイル名: ファイル名のファイルを消す。

- ▶ rm \*~ : test.c~ などの、~がついたバックアップファイルを消す。使う時は 慎重に。\*~ の間に空白が入ってしまうと、全てが消えます。
- ▶ ls : 現在いるフォルダの中身を見る。
- ▶ cd フォルダ名: フォルダに移動する。
	- ▶ cd .. :一つ上のフォルダに移動。
	- ▶ cd ~ :ホームディレクトリに行く。訳がわからなくなったとき。
- ▶ cat ファイル名: ファイル名の中身を見る
- ▶ make : 実行ファイルを作る (Makefile があるところでしか実行できない)
	- ▶ make clean :実行ファイルを消す。 (clean がMakefileで定義されていないと実行できない)

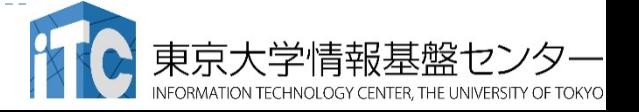

### UNIX備忘録

- ▶ less ファイル名: ファイル名の中身を見る(catでは 画面がいっぱいになってしまうとき)
	- ▶ スペースキー : |画面スクロール
	- ▶ / :文字列の箇所まで移動する。
	- ▶ q : 終了 (訳がわからなくなったとき)
- ▶ cp ファイル名 フォルダ名: ファイルをコピーする
- mv ファイル名 フォルダ名:ファイルを移動させる

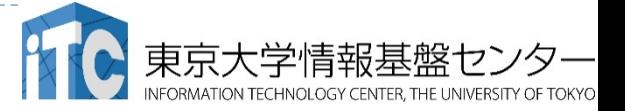

## WinSCPによるReedbushへのファイル転送

#### ・Reedbushへの接続

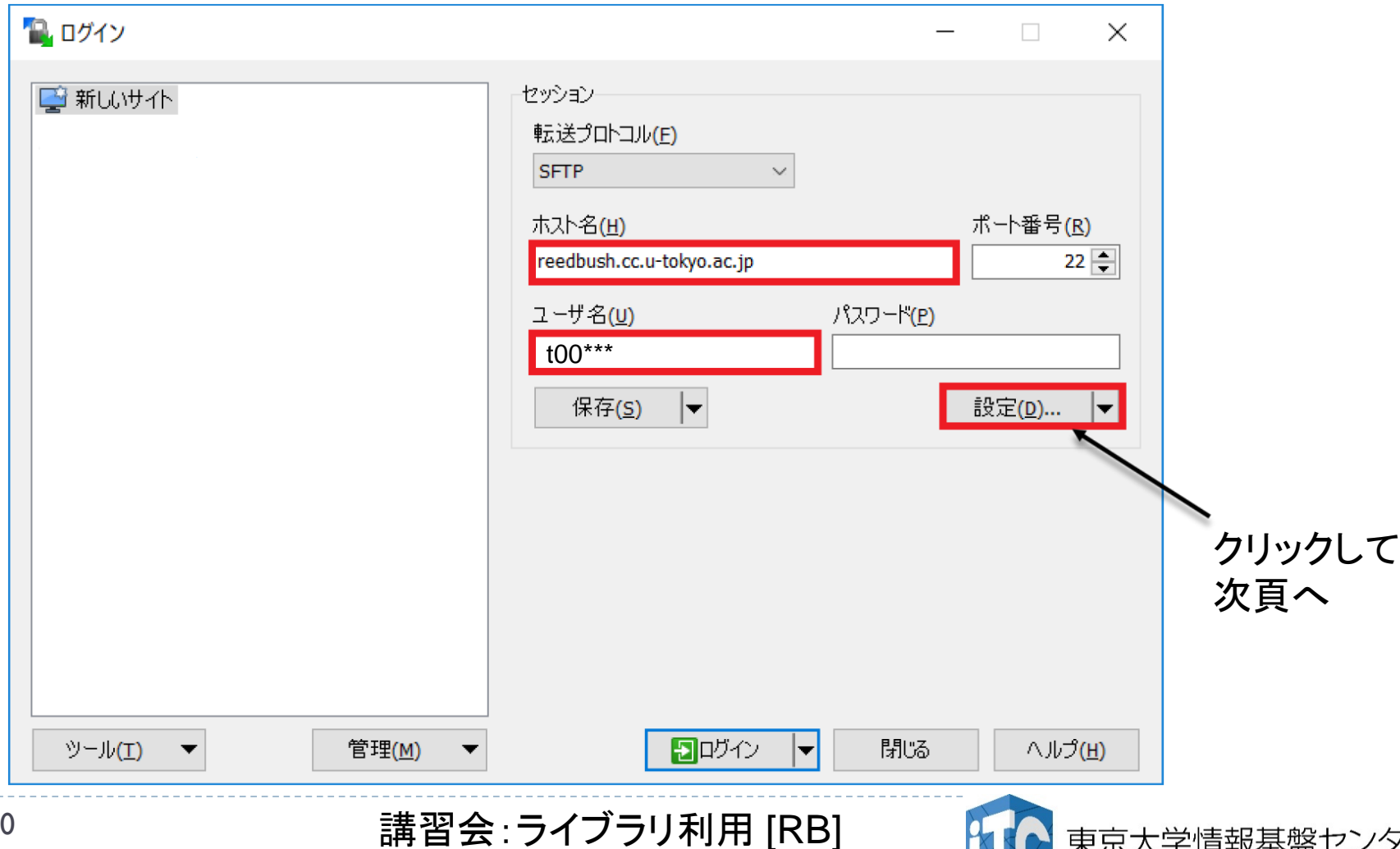

果兄大字情報基盤

NFORMATION TECHNOLOGY CENTER, THE UNIVERSITY OF TOKYO

## WinSCPによるReedbushへのファイル転送

#### ・Reedbushへの接続の続き

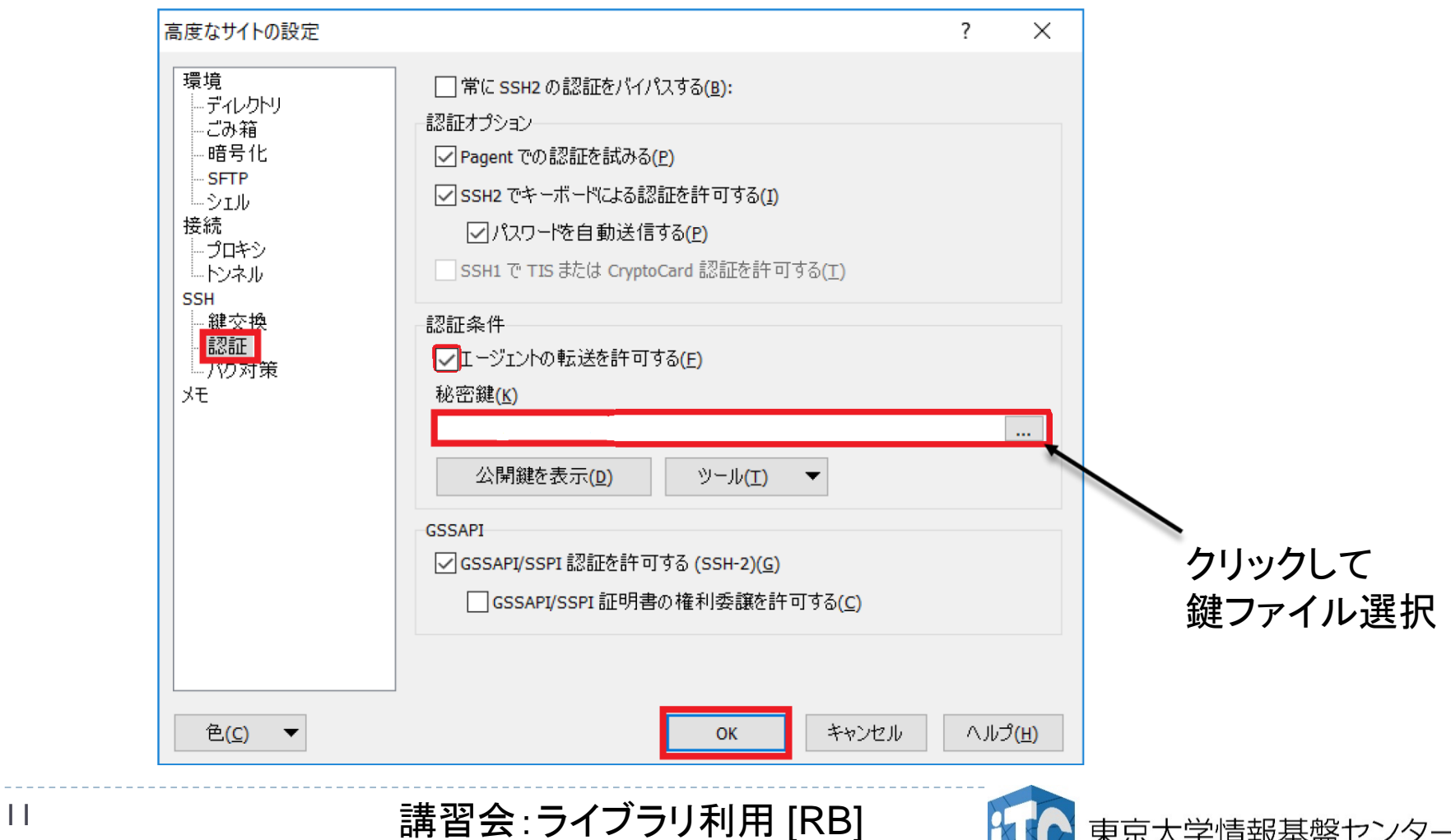

京大学情報基盤センタ

#### スパコン上でのプログラムの実行 [ReedBush編]

「ジョブ」の実行形態と実行方法について

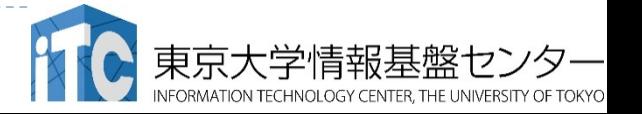

#### Reedbush-Uスーパーコンピュータシステムで のジョブ実行形態

- ▶ 以下の2通りがあります
- インタラクティブジョブ実行
	- ▶ PCでの実行のように、コマンドを入力して実行する方法
	- ▶ スパコン環境では、あまり一般的でない
	- ▶ デバック用、大規模実行はできない
	- ▶ Reedbush-Uでは、以下に限定
		- ▶ 1ノ―ド利用(36コア, 30分まで)
		- ▶ 4ノ―ド利用(144コア, 10分まで)
- ▶ バッチジョブ実行
	- ▶ バッチジョブシステムに処理を依頼して実行する方法
	- ▶ スパコン環境で一般的
	- ▶ 大規模実行用
	- ▶ Reedbush-Uでは、最大128ノ―ド利用可能(4,608コア,24時間まで)

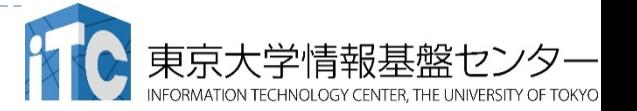

バッチ処理とは

- ▶ スパコン環境では、通常は、インタラクティブ実行(コマンドラ インで実行すること)はできません。
- ▶ ジョブはバッチ処理で実行します。

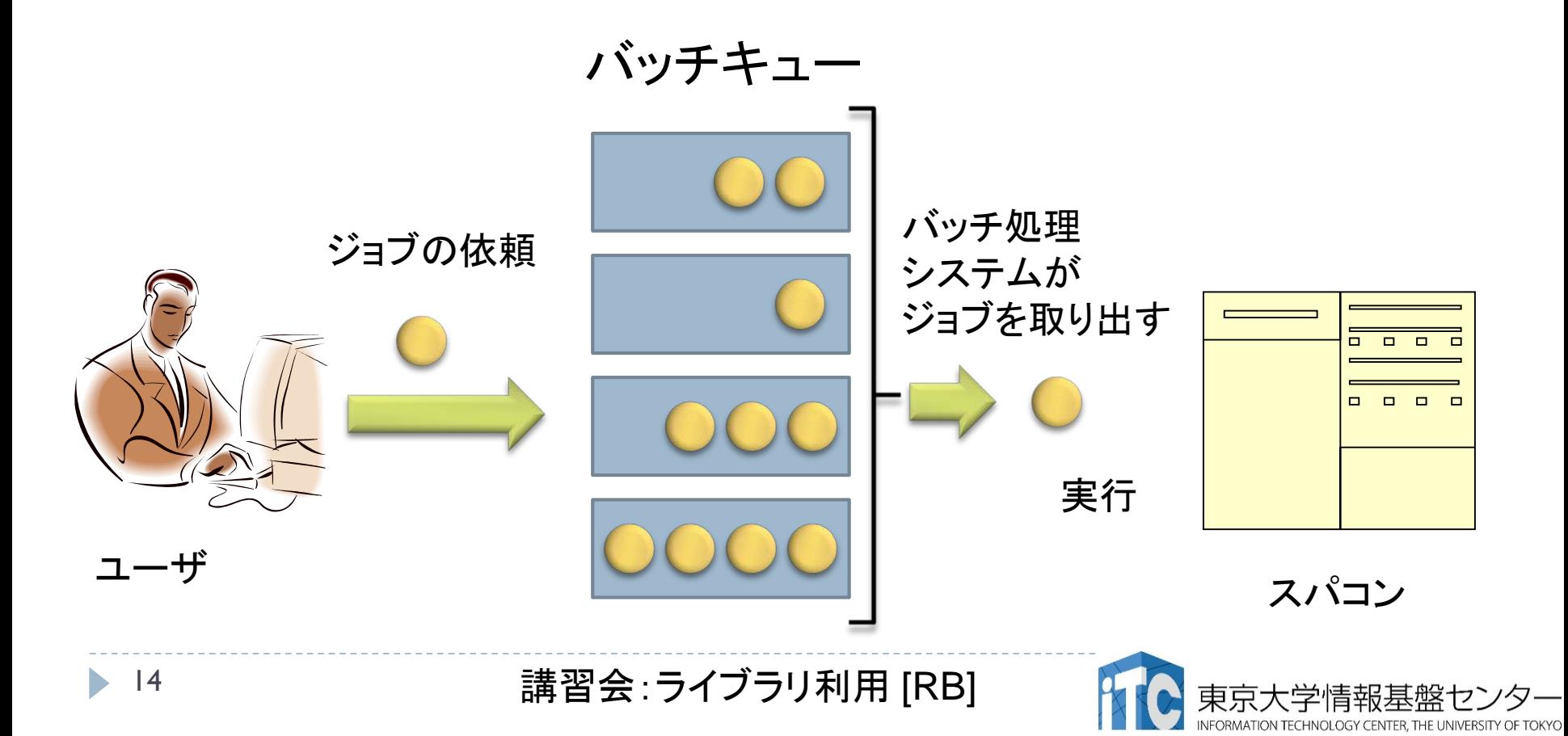

### バッチ処理を用いたジョブの実行方法

▶ Reedbushシステムにおいてバッチ処理は、Altair社のバッチ システム PBS Professionalで管理されています。

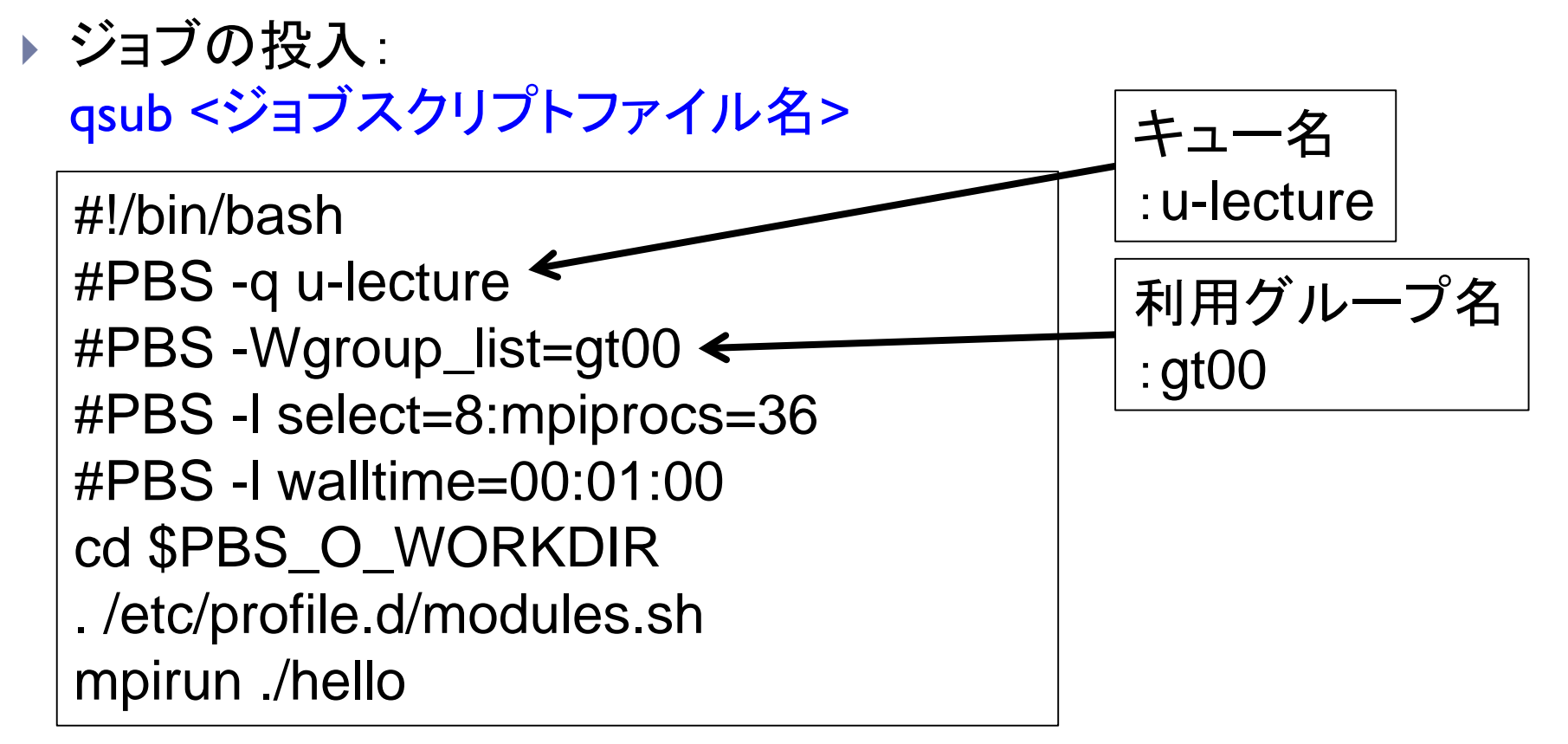

ジョブスクリプトファイルの例

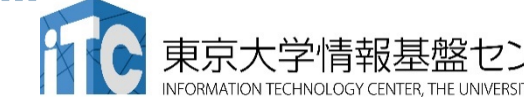

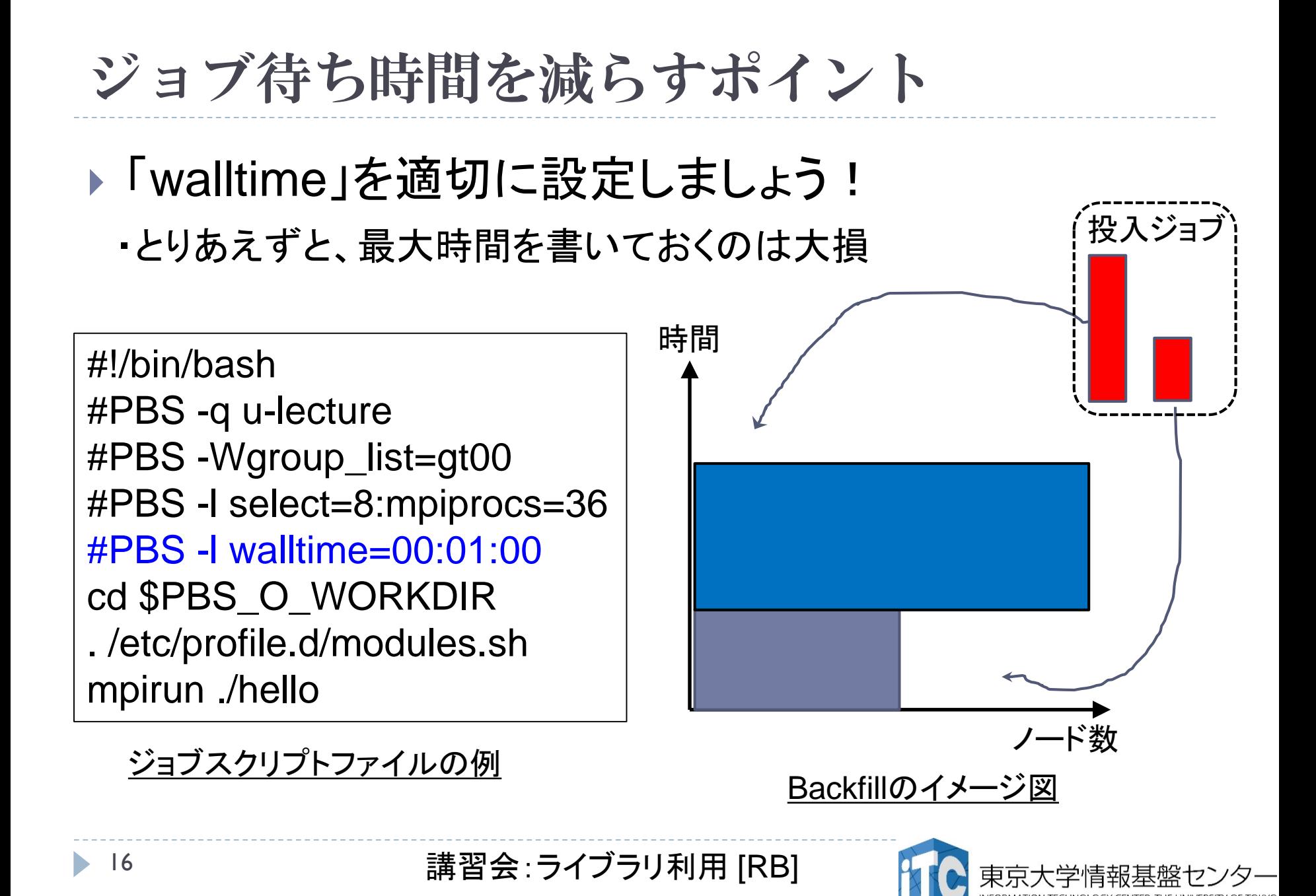

本講習会でのグループ名とキュー名

## ▶ グループ: gt00

### 課金情報(財布)を管理するのに使用される

### ▶ キュー 名 : u-tutorial キューとは、スパコンにバッチジョブを 投入する時の待ち行列の名前 (詳細は後述)

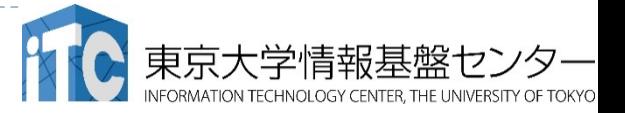

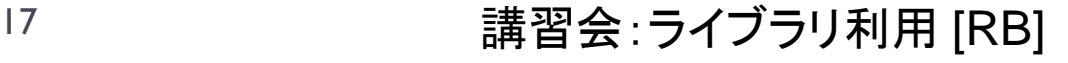

### 本お試し講習会でのキュー名

- ▶本演習中のキュー名 :
	- u-tutorial
	- ▶ 最大10分まで
	- ▶ 最大ノード数は8ノード(288コア) まで
- ▶本演習時間以外(24時間)のキュー名: u-lecture
- ▶ 利用条件は演習中のキュー名と同様

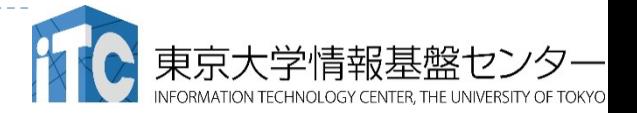

Reedbush-Uのバッチジョブキュー

■通常キューの一覧

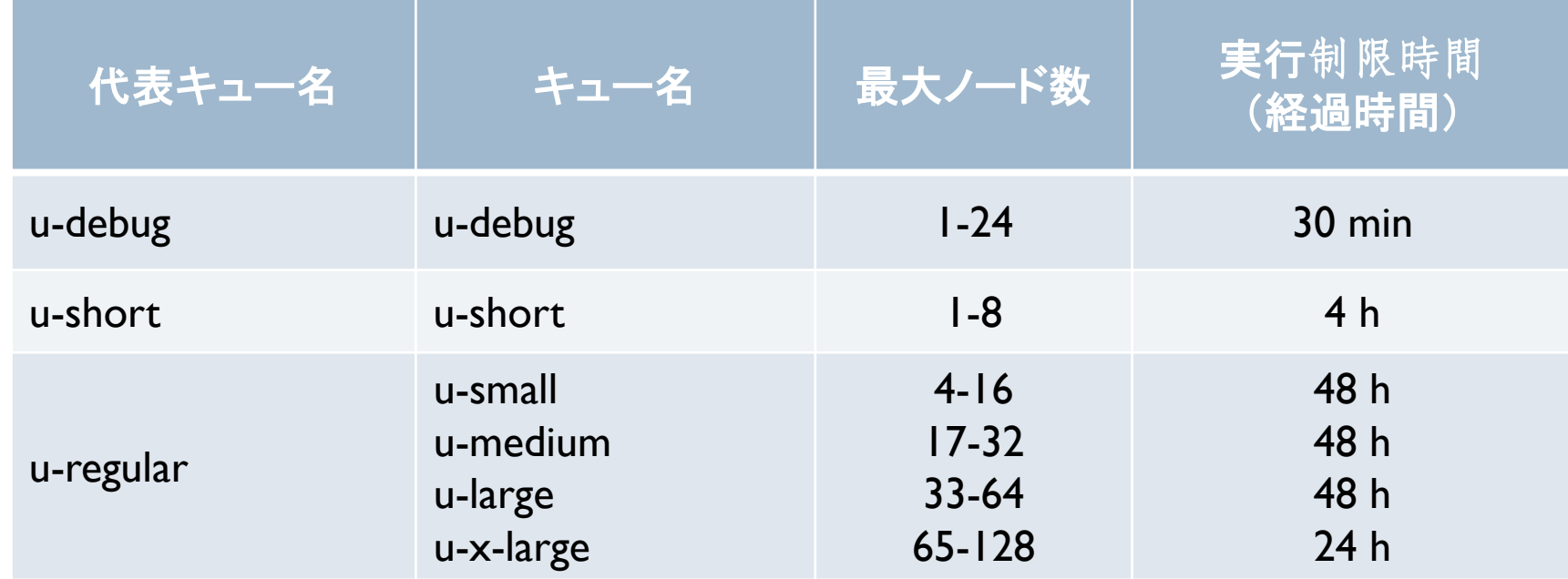

#### ■講習会用の特別キュー

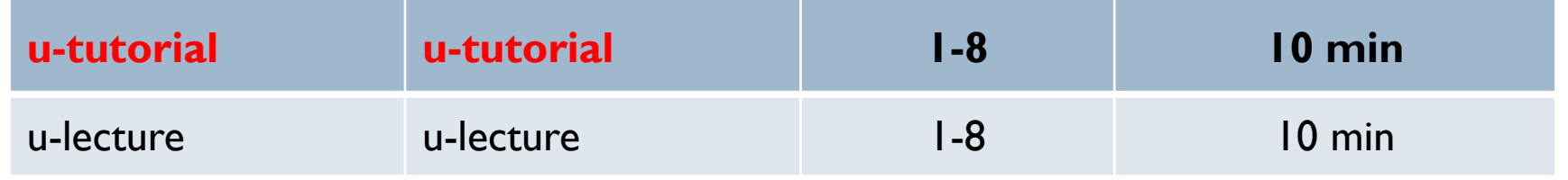

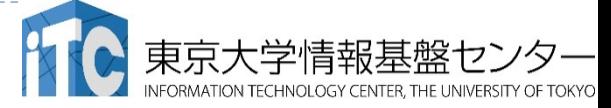

### バッチ処理システムの使い方

- ▶ 主要コマンド(Reedbushの場合)
	- ▶ ジョブの投入: qsub <ジョブスクリプトファイル名>
	- ▶ 自分が投入したジョブの状況確認: rbstat
	- ▶ 投入ジョブの削除: qdel <ジョブID>
	- ▶ バッチキューの状態を見る: | rbstat --rsc
	- ▶ バッチキューの詳細構成を見る: rbstat –rsc -x
	- ▶ 投げられているジョブ数を見る: rbstat -b
	- ▶ 過去の投入履歴を見る: rbstat –H
	- ▶ 同時に投入できる数/実行できる数を見る: rbstat --limit

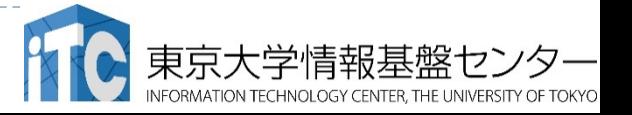

### rbstat --rsc の実行画面例

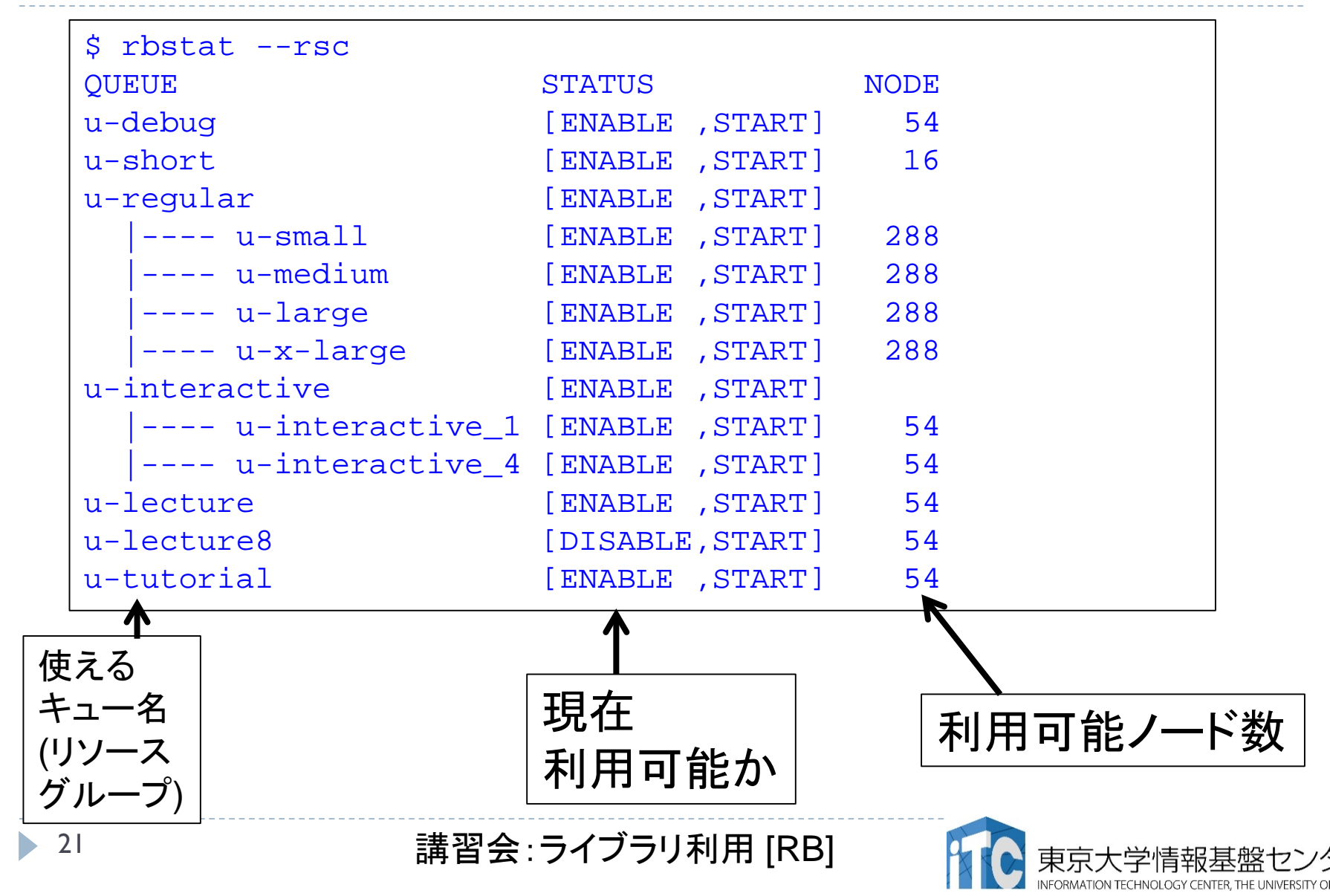

### rbstat --rsc -x の実行画面例

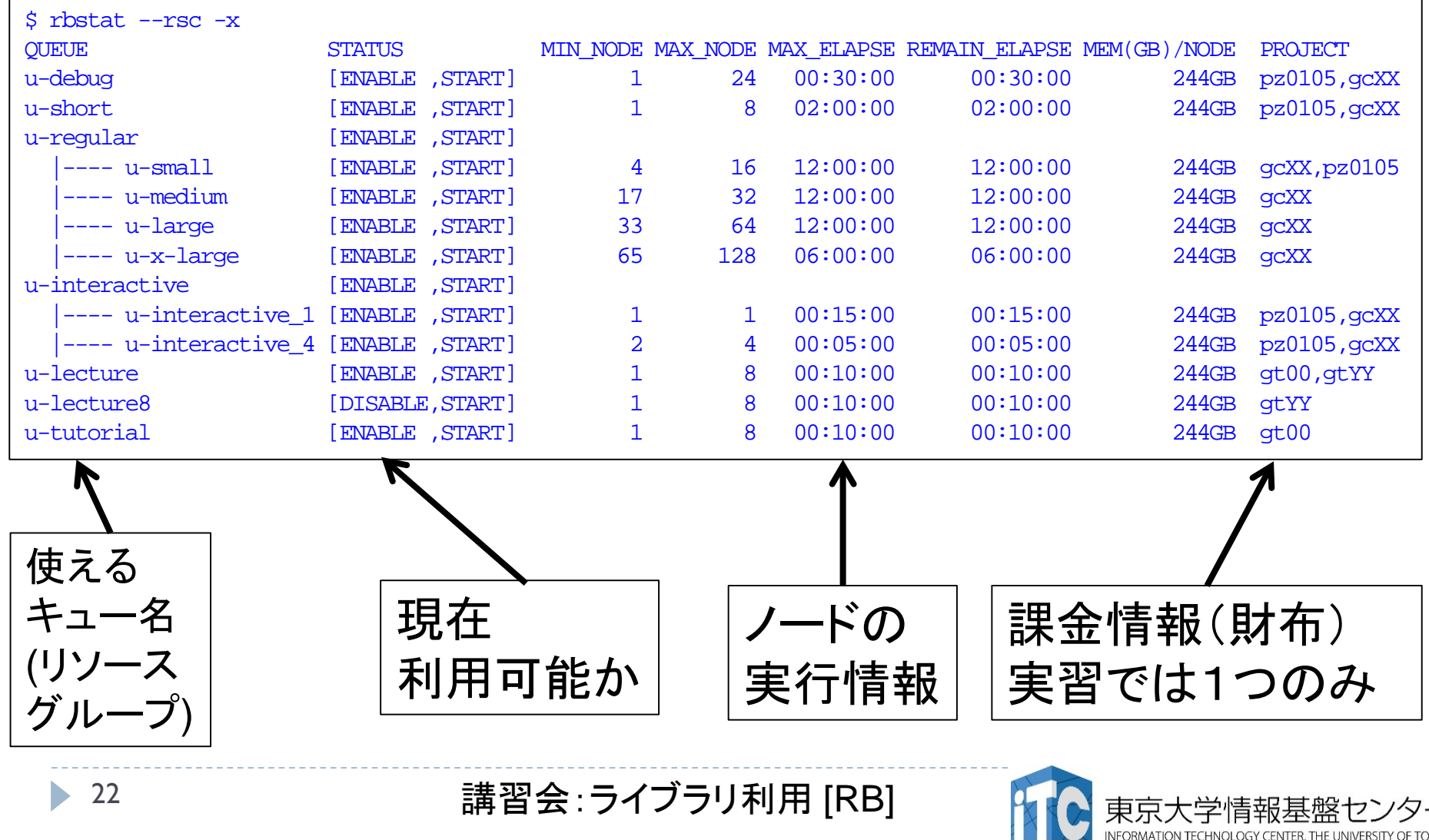

INFORMATION TECHNOLOGY CENTER, THE UNIVERSITY OF TOKYO

### rbstat --rsc -b の実行画面例

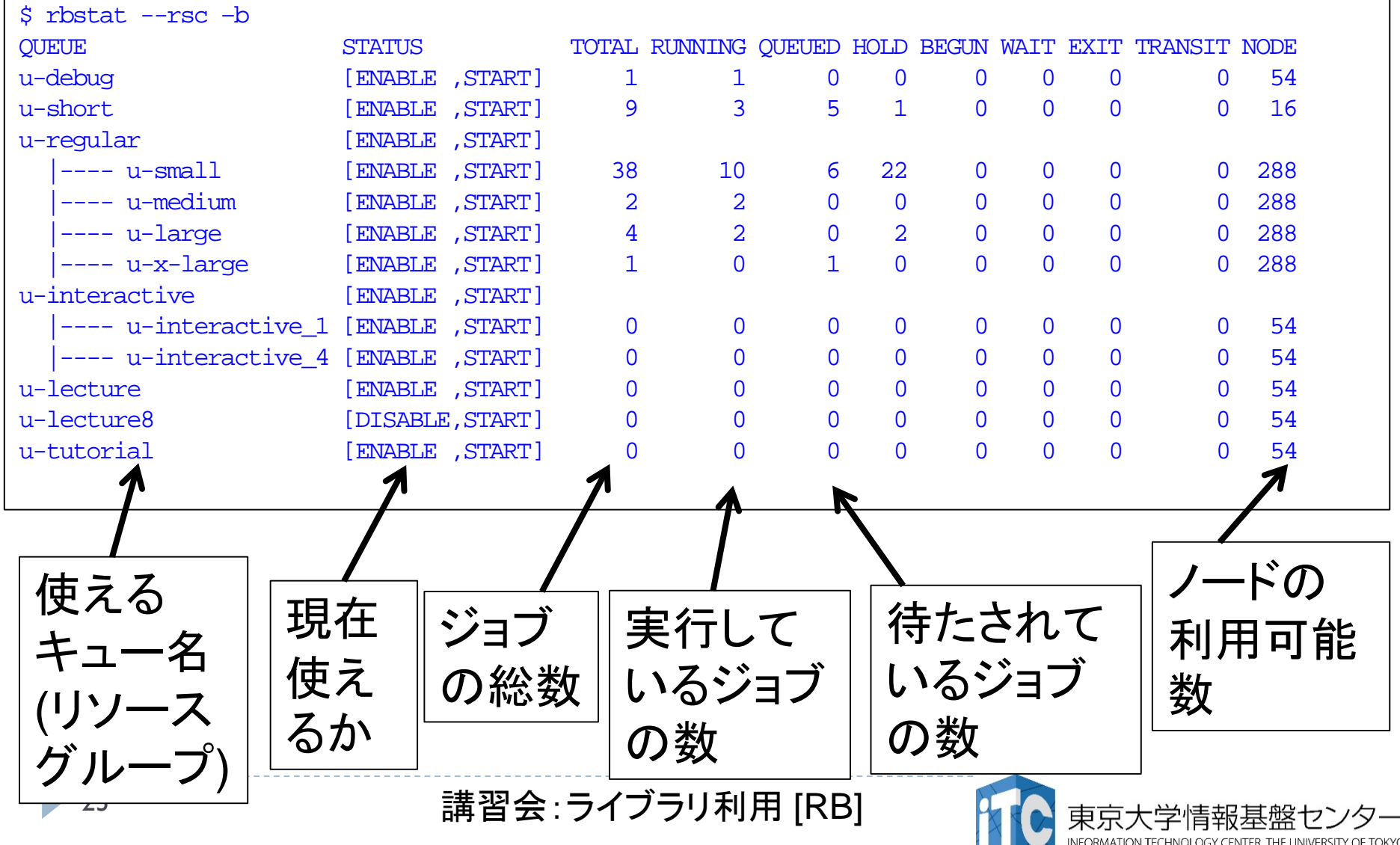

#### JOBスクリプトサンプルの説明 (hello-pure.bash, C言語、Fortran言語共通)

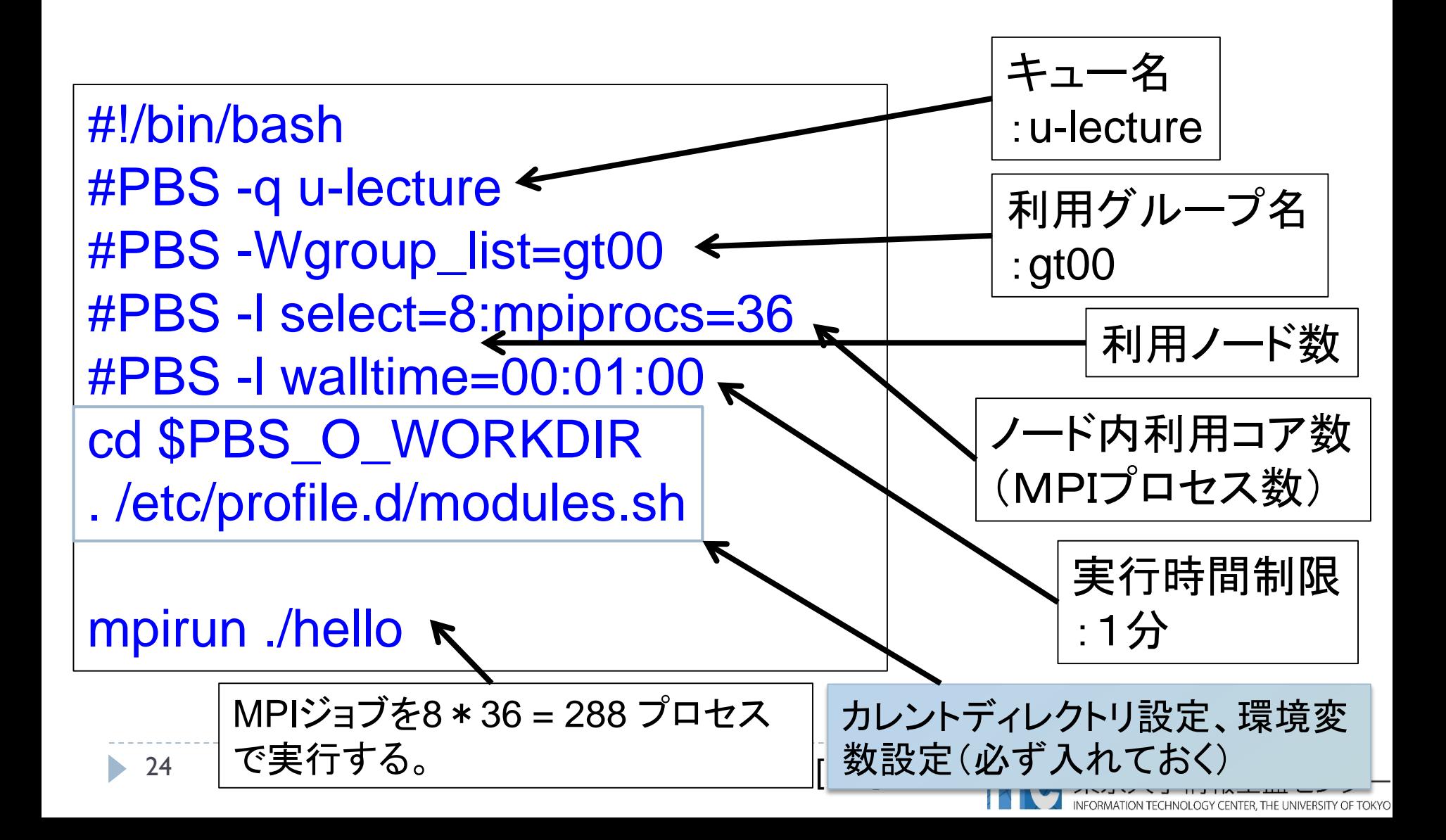

#### バッチジョブ実行による標準出力、 標準エラー出力

- バッチジョブの実行が終了すると、標準出力ファイルと標 準エラー出力ファイルが、ジョブ投入時のディレクトリに 作成されます。
- ▶標準出力ファイルにはジョブ実行中の標準出力、標準エ ラー出力ファイルにはジョブ実行中のエラーメッセージが 出力されます。

ジョブ名.oXXXXX --- 標準出力ファイル ジョブ名.eXXXXX --- 標準エラー出力ファイル (XXXXX はジョブ投入時に表示されるジョブのジョブID)

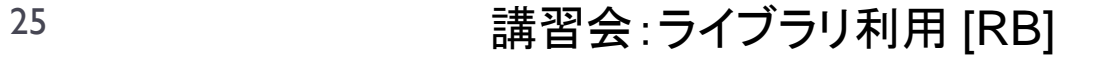

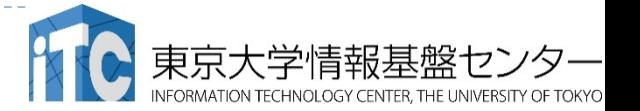

### おわり

#### お疲れさまでした

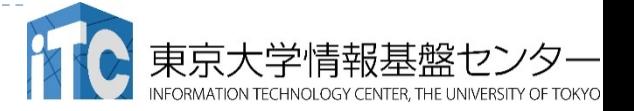

26 講習会: ライブラリ利用 [RB]